### **LINUX USER**

# Gerenciamento e compressão de arquivos com o Endeavour Mark II

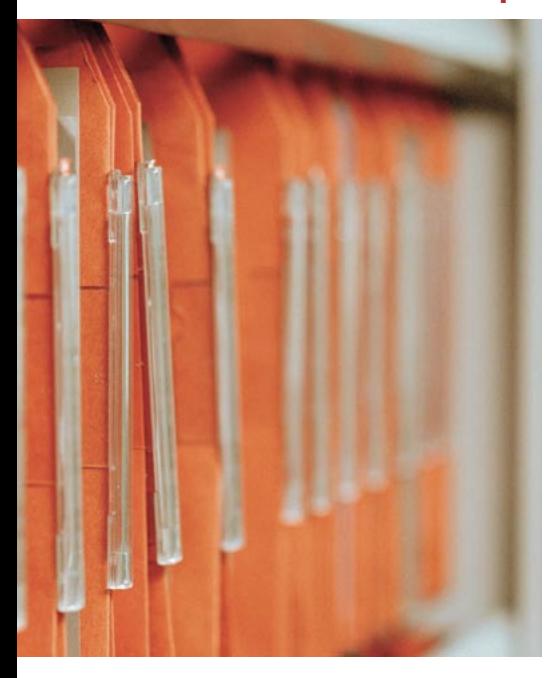

# **Gerente** talentoso

Gerenciadores de arquivos e visualizadores de imagens são parte integral de ambientes gráficos como o Konqueror e o Nautilus. Mas isso não quer dizer que os usuários com gerenciadores de janelas mais simples tenham de passar sem essas conveniências. POR HAGEN HÖPFNER

raças ao Konqueror e ao Nautilus, os usuários com Gnome e KDE raramente têm de se preocupar com gerenciamento de arquivos em modo texto; ambos os gerenciadores têm visualizadores integrados. Mas alguns usuários preferem evitar os desktops da moda. Para outros, o Konqueror e o Nautilus são lentos demais, o que os leva a buscar outras alternativas. O Endeavour Mark II [1] é uma delas, tão rápida quanto funcional.

# Todos os caminhos levam a Roma

O modo mais fácil de instalar o gerenciador de arquivos do Endeavour é baixar um rpm da homepage do projeto. Se você não estiver usando RPM, terá de compilar uma versão a partir do código

fonte. Para fazê-lo, baixe o arquivo comprimido de código fonte bzip2 ou gzip da homepage do Endeavour e descompacteo digitando tar xif endeavour-2.4.4.tar. bz2 ou tar xzf endeavour-2.4.4.tgz, o que cria um subdiretório endeavour-2.4.4. Vá até ele e rode os seguintes comandos como root:

#### ./configure Linux

em seguida, digite

su -c "make install"

para configurar, compilar e instalar o Endeavour. A opção Linux no comando ./configure diz ao script qual o tipo de arquitetura do sistema. Para compilar o Endeavour num Macintosh com

Linux a opção será ./configure Linux-BigEndian. Certifique-se de ter as bibliotecas gtk, glib, imlib e os pacotes de desenvolvimento correspondentes, facilmente identificáveis pelo sufixo -devel ou -dev acrescentado pela maioria das distribuições.

Consulte a Tabela 1 para conhecer os requisitos opcionais de sistema. Os programas listados na tabela acrescentam funcionalidade ao Endeavour, embora não sejam essenciais para rodar o gerenciador de arquivos.

# **Primeiros passos**

Digite endeavour2 para iniciar o gerenciador de arquivos. Por padrão, o Endeavour abre com o aspecto "file manager" (Fig. 1) com uma árvore de sistema de arquivos à esquerda e o conteúdo do diretório selecionado à direita.

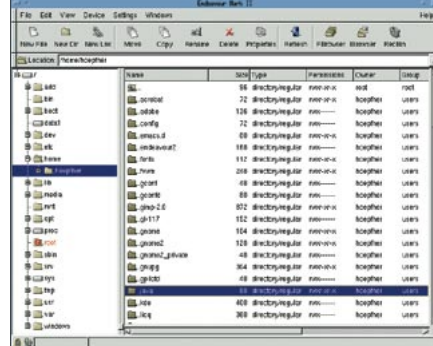

Figura 1: A janela "file manager" do Endeavour.

edicão oa

# Tabela 1: Requisitos de Sistema

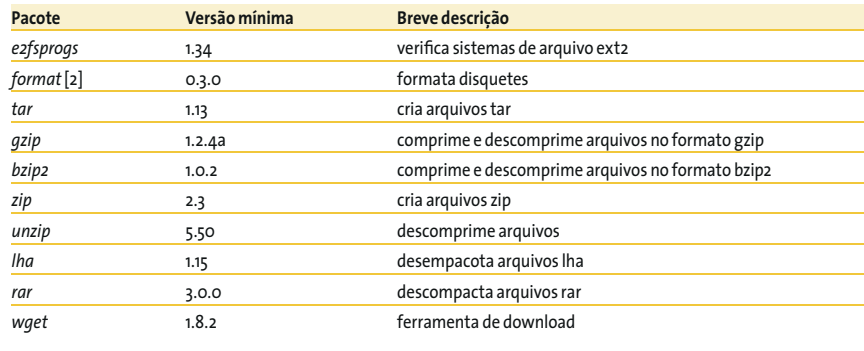

| $\overline{a}$<br><b>Contract</b>                        |                   |                |                                      | <b>Recucle Bin</b> |       |                   | $\blacksquare$ |
|----------------------------------------------------------|-------------------|----------------|--------------------------------------|--------------------|-------|-------------------|----------------|
| File                                                     | View<br>Edit      | Settings       | <b>Windows</b>                       |                    |       |                   | Help           |
| 命<br>Recover                                             | B<br><b>Purge</b> | 惡<br>Purge All | Refresh                              |                    |       |                   |                |
| $\begin{array}{c}\n\textbf{Name} \\ \hline\n\end{array}$ |                   | Size Type      | Permissions                          | Owner              | Group | Original Location |                |
| test.py                                                  | 65                | file/reqular   | $IWPF-F--$                           | hoepfner           | users | Ahome/hoepfner    |                |
| 山赤                                                       |                   |                | Refresh the recycled objects listing |                    |       |                   |                |

Figura 2: O Endeavour move os arquivos deletados para a lixeira.

Você pode usar a caixa de localização, que mostra o diretório atual, para uma navegação rápida. Para passar a outro diretório, basta digitar o caminho na caixa. A caixa de localização possui a função de autocompletar, usando a tecla tab. Para evitar até o mínimo trabalho de digitação, basta clicar na seta à direita da caixa de localização: o Endeavour abrirá o histórico e mostrará os caminhos visitados anteriormente.

Se você não gosta da barra de localização, pode desativá-la no menu View | Location Bar. Também é possível controlar as outras barras: a Status Bar (barra de status), na parte de baixo da janela, a Location Bar (barra de localização) e a Tool Bar (barra ferramentas), com uma variedade de ferramentas úteis, são mostradas por padrão. O Endeavour usa a barra de status para informar o número de objetos no diretório atual ou o tamanho da seleção atual de arquivos. O ícone do cadeado à esquerda da barra de status permite variar entre o modo protegido contra gravação e o não protegido. Não é possível apagar arquivos e nem renomear no modo protegido.

O segundo ícone especifica o que acontece quando se apaga um arquivo. Se o Endeavour mostrar o ícone "lata de lixo", é para ela que os arquivos deletados são enviados, em ~/.endeavour2/recycled. Para restaurar os arquivos que lá estive-

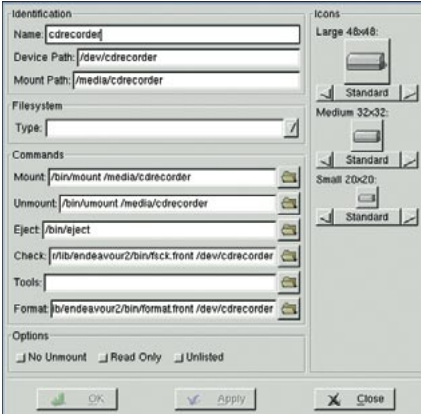

Figura 3: O Endeavour precisou de ajuda com dispositivos de armazenamento.

rem, ou para mandálos à terra das felizes cacadas, clique no ícone da lata de lixo  $(RecBin)$  na barra de ferramentas para abrir a lixeira (Figure 2). Clique então no botão Recover (recuperar) para restaurar os arquivos deletados ou Purge (limpar) para se livrar deles

definitivamente. Se for época da faxina de primavera, o botão Purge All esvaziará toda a lixeira com uma só vassourada.

Para deletar arquivos sem ter que passar pela lixeira, clique no ícone da lata de lixo na barra de status. Ele se torna então uma picotadora. No modo picotadora, o Endeavour deletará os arquivos sem pedir confirmação.

Ao selecionar View | Find Bar surge a barra de busca, um recurso extremamente útil que permite buscas por nome de arquivo e diretório. Mas isso não é tudo; selecione Object Content no menu drop-down para procurar pelo conteúdo do arquivo.

A opção View | Mount Bar mostra outra barra de ferramentas muito útil, que pode ser usada para montar quaisquer drives listados em seu /etc/fstab/. Esse recurso não funcionou bem em nosso laboratório, mas um pouco de edição manual em Device | Devices ... resolveu rapidamente o problema. Para editar um dispositivo de armazenagem, selecione primeiro o dispositivo na lista e clique em Edit. Surgirá uma caixa de diálogo em que se deve digitar o comando *mount* apropriado. A Figura 3 mostra a configuração correta para montar um CD no SuSE Linux.

Após terminar essas mudanças, conseguimos montar o drive através da barra de montagem. Infelizmente, o Endeavour não conseguiu detectar o status atual do gravador de CD e tentou montar um disco, embora tivéssemos mandado desmontá-lo.

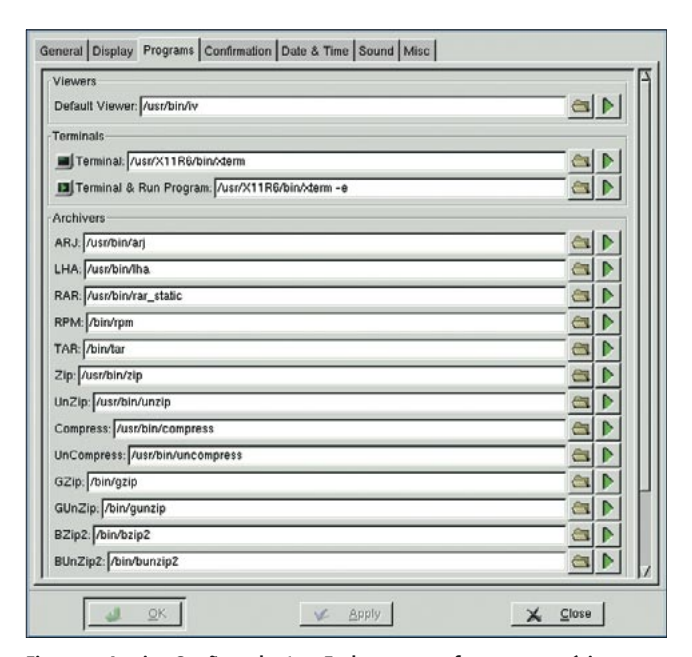

Figura 4: A caixa Opções adapta o Endeavour conforme necessário.

#### Otimizando o Endeavour

Na configuração, um duplo clique num arquivo causará, tipicamente, uma mensagem de erro dizendo que o Endeavour foi incapaz de localizar /usr/bin/iv. Não é de surpreender, já que a maioria das distribuições não inclui o visualizador iv [3]. As opções são instalar a ferramenta ou modificar a configuração do gerenciador de arquivos para usar seu visualizador favorito ao invés do iv. Claro, será preciso informar ao Endeavour qual é esse visualizador clicando em Settings|Options para chamar a caixa de diálogo mostrada na Figura 4.

Você pode usar a aba Programs para apresentar o Endeavour ao novo visualizador padrão. Basta digitar o nome do aplicativo na caixa Default Viewer. Uma escolha útil seria o less; nesse caso, será preciso adicionar o comando xterm -e less. O xterm é obrigatório, já que o less precisa rodar em uma janela de terminal. Embora o less possa facilmente

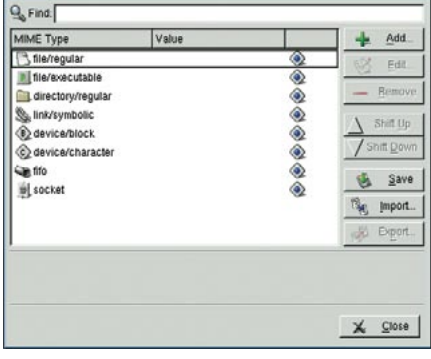

Figura 5: Definindo os tipos MIME.

Endeavour

**LINUX USER** 

mostrar os caracteres binários em um gráfico PNG, é possível definir um visualizador de imagens mais útil, se a maioria dos arquivos a ser visualizados for de imagem. Nesse caso, selecione display, uma ferramenta do pacote ImageMagick, como visualizador padrão. O Endeavour usa os tipos MIME para identificar os diversos tipos de arquivo. A opção View | MIME Types mostrará a janela de configuração (Figura 5).

Para mandar o Endeavour abrir um arquivo com a extensão .sxw no Open-Office, é preciso clicar em Add para definir um novo tipo MIME. Na caixa de diálogo que surge, especifique File (para um arquivo normal) como Class. Especifique então application/openoffice como Type e digite a extensão do arquivo para esse tipo MIME na caixa Extensions. Em nosso exemplo, é .sxw. Opcionalmente, acrescente uma descricão (Description).

Agora só falta o comando que será

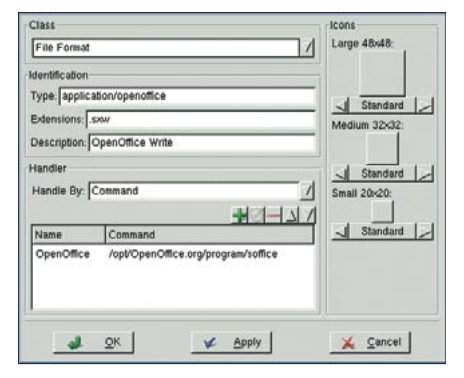

Figura 6: Essas configurações definem um tipo MIME do OpenOffice.

rodado ao se dar dois cliques em um arquivo .sxw. Em primeiro lugar, especifique Command para a opção Handle By e clique no botão "mais" (+) para adicionar o programa à lista de comandos. Dê um duplo clique no ícone "papel e caneta" para dar um nome à ação e adicione o comando apropriado, como /opt/OpenOffice. org/program/soffice

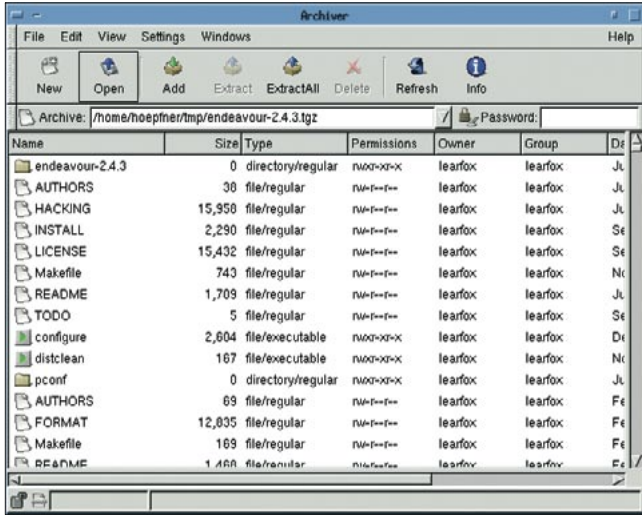

Figura 7: O Endeavour pode manipular empacotamento de arquivos.

(Figura 6). Para mais informações sobre o Endeavour e tipos MIME, consulte [4].

Embora um tipo MIME tenha sido definido, o duplo clique em um arquivo continuará chamando o visualizador padrão. O único modo de mudar esse comportamento será remover a entrada do visualizador padrão, se você tiver um. Claro que, ao adotar essa opção, será preciso muito trabalho para definir tipos MIME para tipos comuns de arquivo.

## **Mais recursos?**

Além das tarefas tradicionais de gerenciamento de arquivos, o Endeavour também pode manipular arquivos compactados. Para fazê-lo, usa ferramentas como tar, zip e lha. É preciso especificar os caminhos para essas ferramentas na aba Options. Alguns usuários de Linux

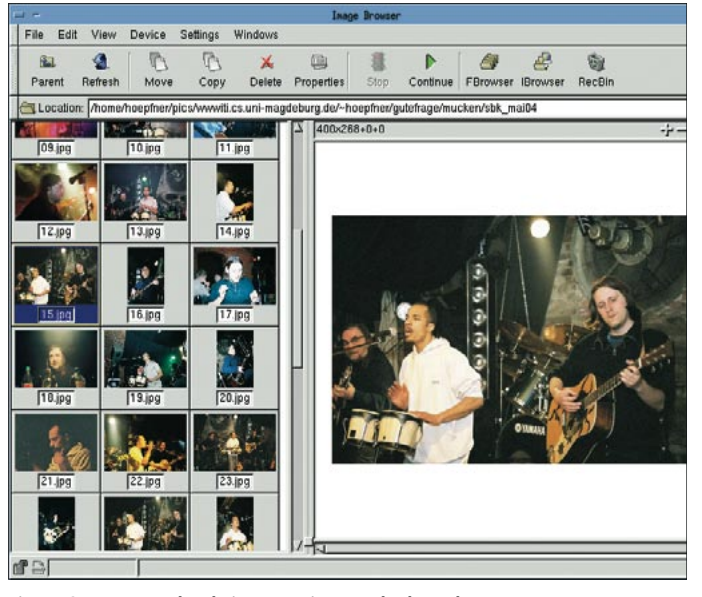

Figure 8: O navegador de imagens integrado do Endeavour.

precisarão modificar os caminhos para bzip2 e bunzip2: Endeavour  $\mathbf{O}$ espera encontrálas em /bin/, mas o Mandrake e o Red Hat Linux as colocam em  $\sqrt{usr/bin/}$ .

A abordagem do Endeavour é diferente da de outros gerenciadores de arquivos. Não é possível chamar as ferramentas de arquivamento clicando

num arquivo com o botão direito e selecionando uma entrada no menu de contexto; é preciso rodar o empacotador através do menu Window | New Archiver (Figura 7).

Esse menu tem mais alguns mimos, como uma ferramenta de visualização de imagens e navegação (Figura 8). O Endeavour mostra os arquivos de imagem num diretório como thumbnails, mostrando a imagem selecionada no painel da direita e encaixando imagens grandes na janela. Para restaurar o tamanho original da imagem, selecione Zoom 1:1 no menu de contexto do painel da direita. O visualizador tem também recursos simples de manipulação de imagens, como rotação e espelhamento, que podem ser acessados pelo sub-menu Rotate | Transform.

Se você está disposto a gastar algum tempo e esforço para configurar o Endeavour, sua recompensa será um gerenciador de arquivos pequeno e flexível que o ajudará no trabalho diário. As ferramentas podem ajudá-lo a poupar muito tempo na busca por opcionais, embora o gerenciador de arquivos possa se beneficiar de uma integração suave desses extras.

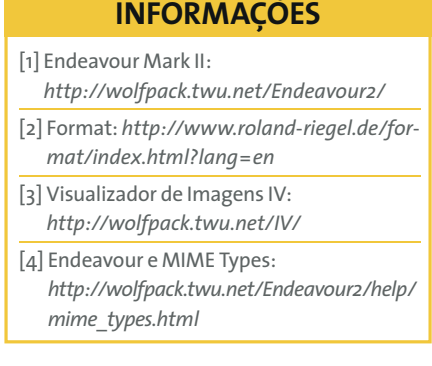

www.linuxmagazine.com.br